#### INSCRIPTIONS PEDAGOGIQUES

#### Rentrée universitaire 2016/2017

Vous allez procéder à votre IP pour l'année. Au préalable veuillez cocher les 2 semestres. Vous trouverez ciaprès l'exemple pour le semestre 1 : vous procéderez de la même manière pour le semestre 2.

### *Licence 1ère année – LLCER Espagnol*

Vous avez effectué votre inscription administrative (choix de la discipline que vous allez étudier), vous devez maintenant procéder à votre **inscription pédagogique** (du 22/08 au 04/09). Celle-ci correspond au choix des cours que vous allez suivre et pour lesquels vous passerez des examens. Elle est obligatoire, sans cette inscription vous n'aurez pas le droit de passer les examens et de les valider.

Elle se présente sous la forme d'un contrat qui vous engage à suivre les cours et à participer aux examens. Vous obtiendrez un document pdf à la fin de l'inscription qui est dénommé contrat pédagogique.

Les cours débutent le 05/09/2016.

#### **Voici la procédure à suivre :**

1. Connectez-vous sur : https://scolarite.univ-fcomte.fr/ip-web/

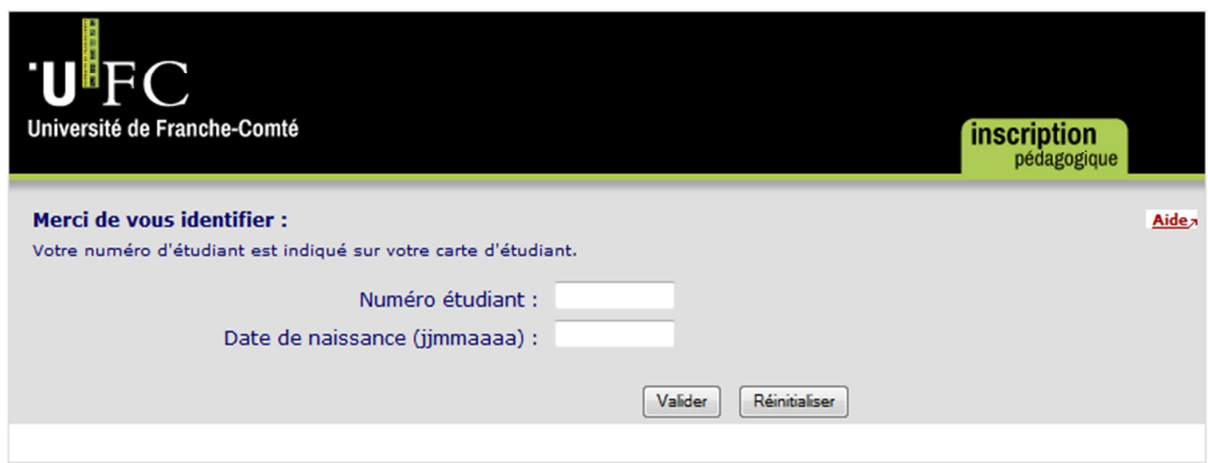

2. Identifiez-vous

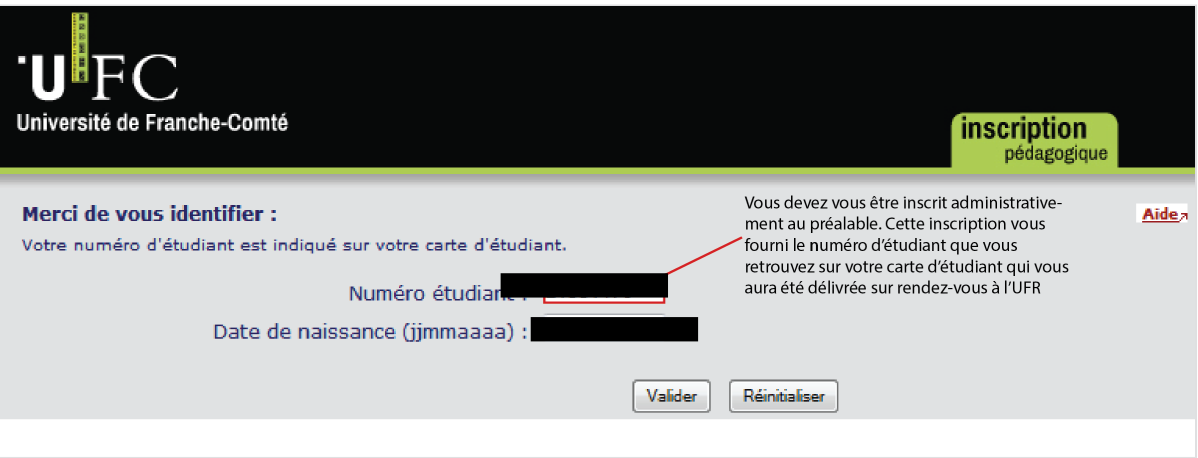

3. Actualisez vos données personnelles si nécessaire

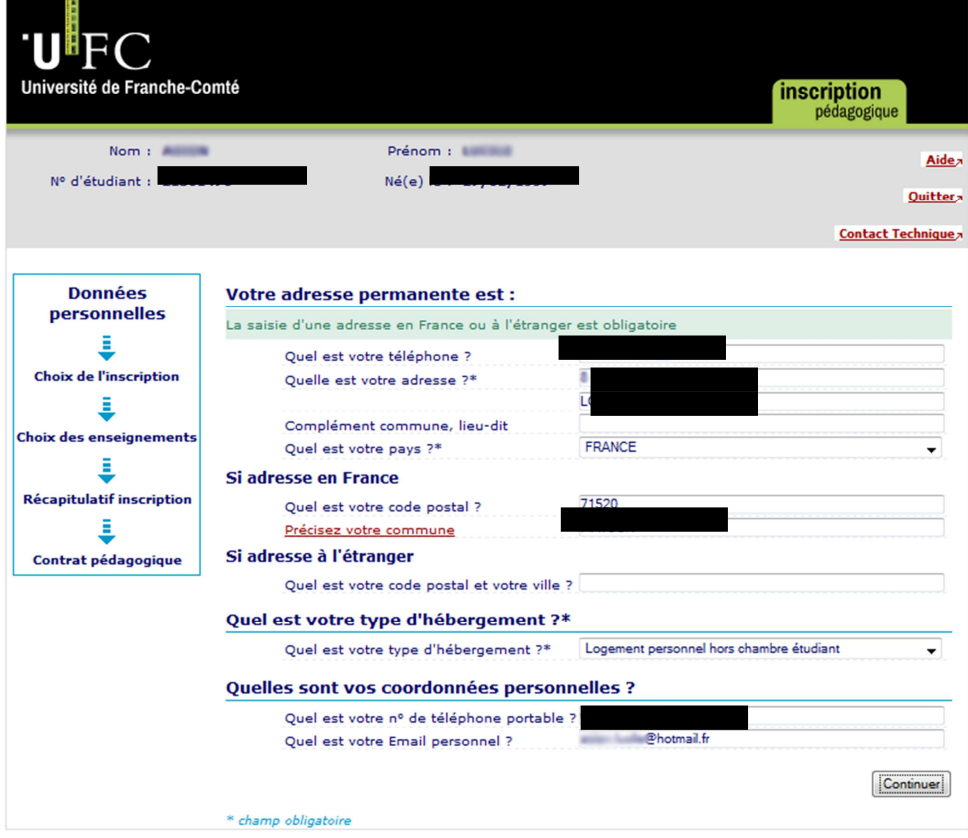

4. Vérifiez que vous êtes bien inscrit dans la formation choisie

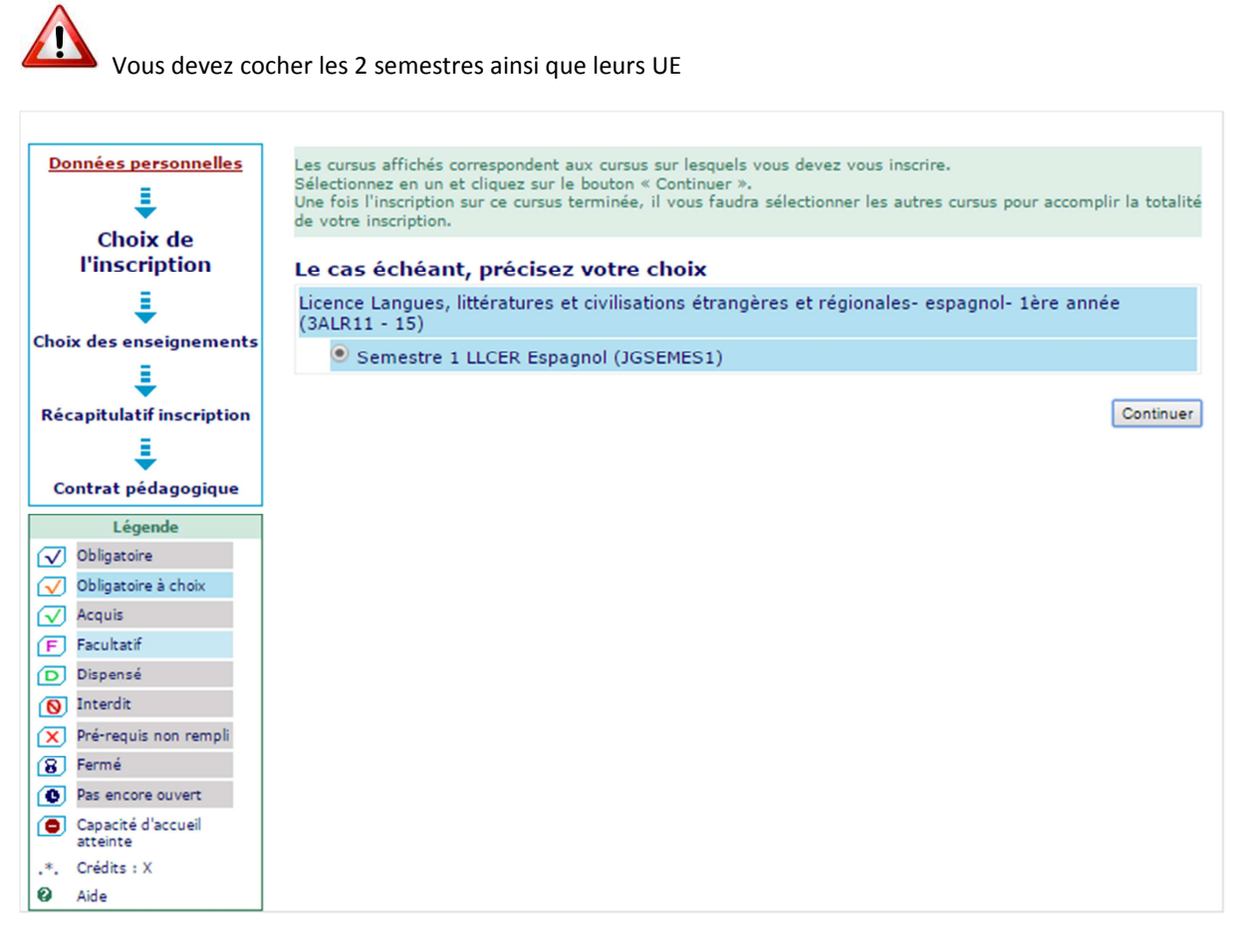

Si ce n'est pas le cas, contactez la scolarité

- 5. La formation LLCER Espagnol présente le choix entre parcours :
- Parcours disciplinaire (monolangue) vous étudiez l'espagnol (4 UE)
- Parcours bilangue vous étudiez l'espagnol (3 UE) et une seconde langue (2 UE)

Tout étudiant de licence espagnol, peut choisir de spécialiser et d'enrichir son parcours en complétant son cursus de l'étude d'une seconde langue. En effet, le parcours bilangue de l'UFR permet l'association de deux langues parmi les quatre langues principales proposées (anglais, allemand, espagnol, italien). Choix original, le russe peut également être choisi dans le cadre d'une licence bilangue, en tant que langue mineure.

L'étude du russe dans le cadre d'une licence bilangue est rare en France. Elle est proposée dans le cadre de cours débutants ou confirmés ("licence bilangue russe"), langue et civilisation. Contact : jasmine.jacq@univfcomte.fr

Nombreux sont les étudiants à faire le choix de cette seconde langue rare. Des départs en L3 sont proposés au même titre qu'Erasmus dans le cadre des partenariats internationaux conclus avec plusieurs universités russes. Attention pour le parcours bilangue les emplois du temps sont compatibles **avec l'anglais et le russe**. Pour les 2 autres langues nous ne pouvons assurer la compatibilité et vous ne pourrez pas suivre systématiquement les cours.

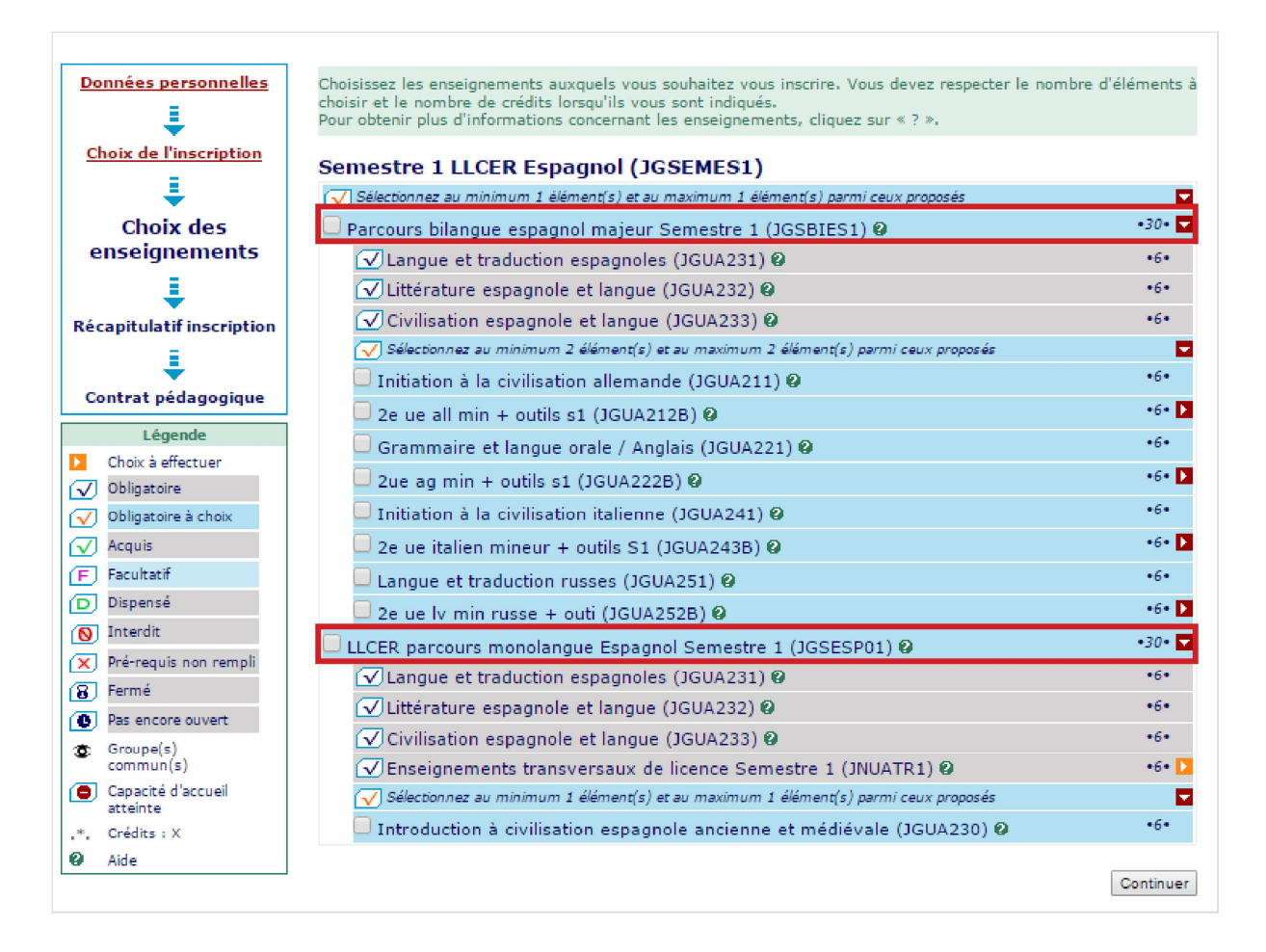

# **Parcours Bilangue :**

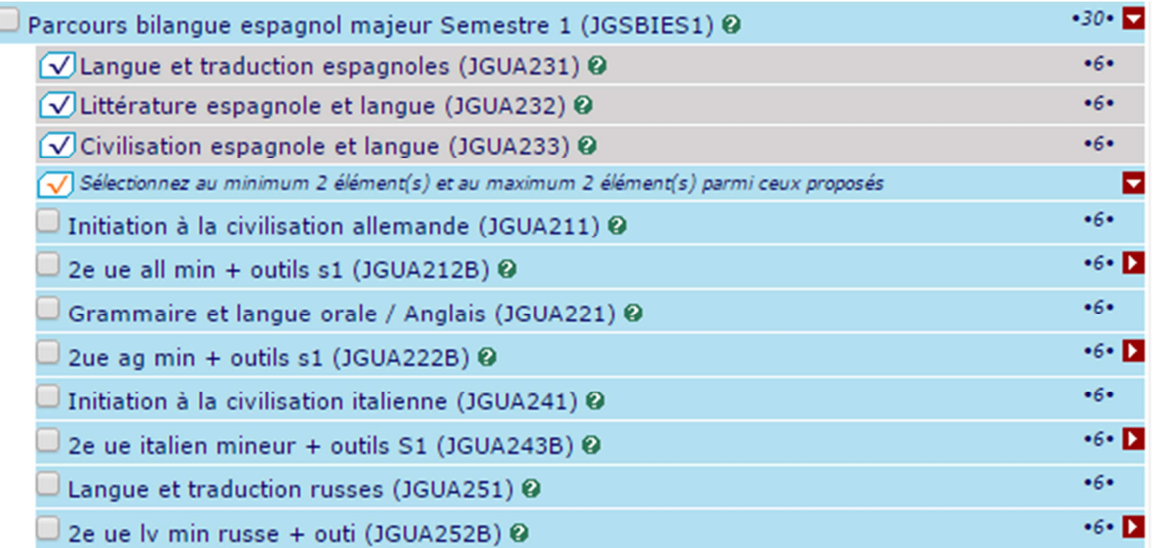

Vous devez choisir les 2 UE de la seconde langue que vous voulez étudier. Par ailleurs vous suivez les outils de l'UE5 composé des éléments : informatique, expression et documentation.

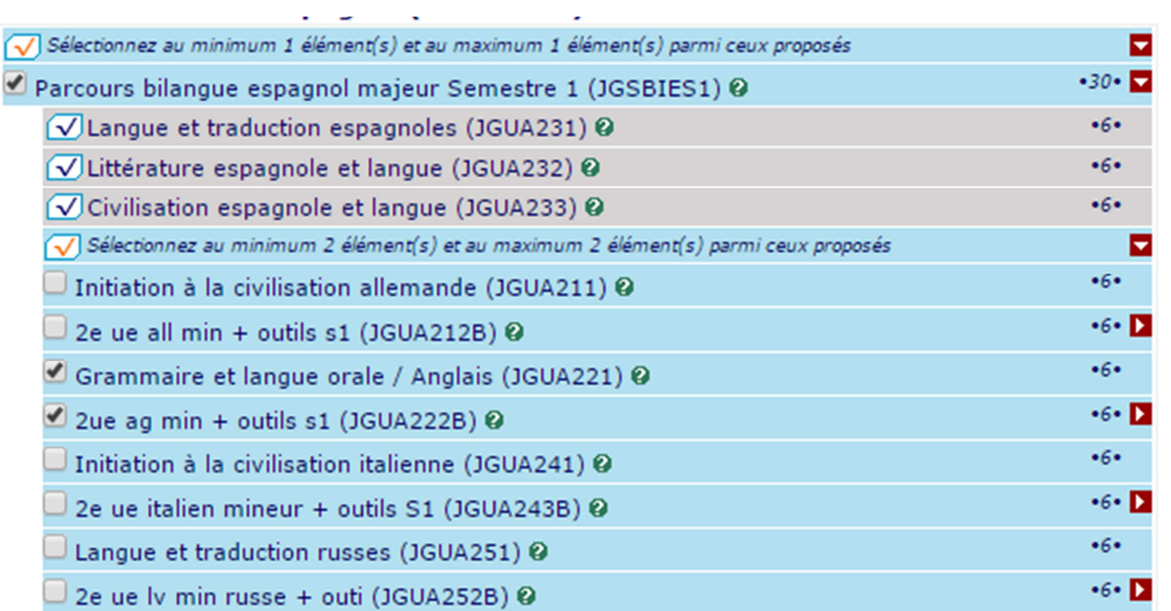

# **Parcours disciplinaire (monolangue) :**

Cela veut dire que vous allez suivre 4 UE disciplinaires (donc LLCER espagnol), et l'UE transversale qui regroupe :

- les outils obligatoires
- une langue vivante obligatoire
- et au choix une seconde langue vivante ou une culture générale

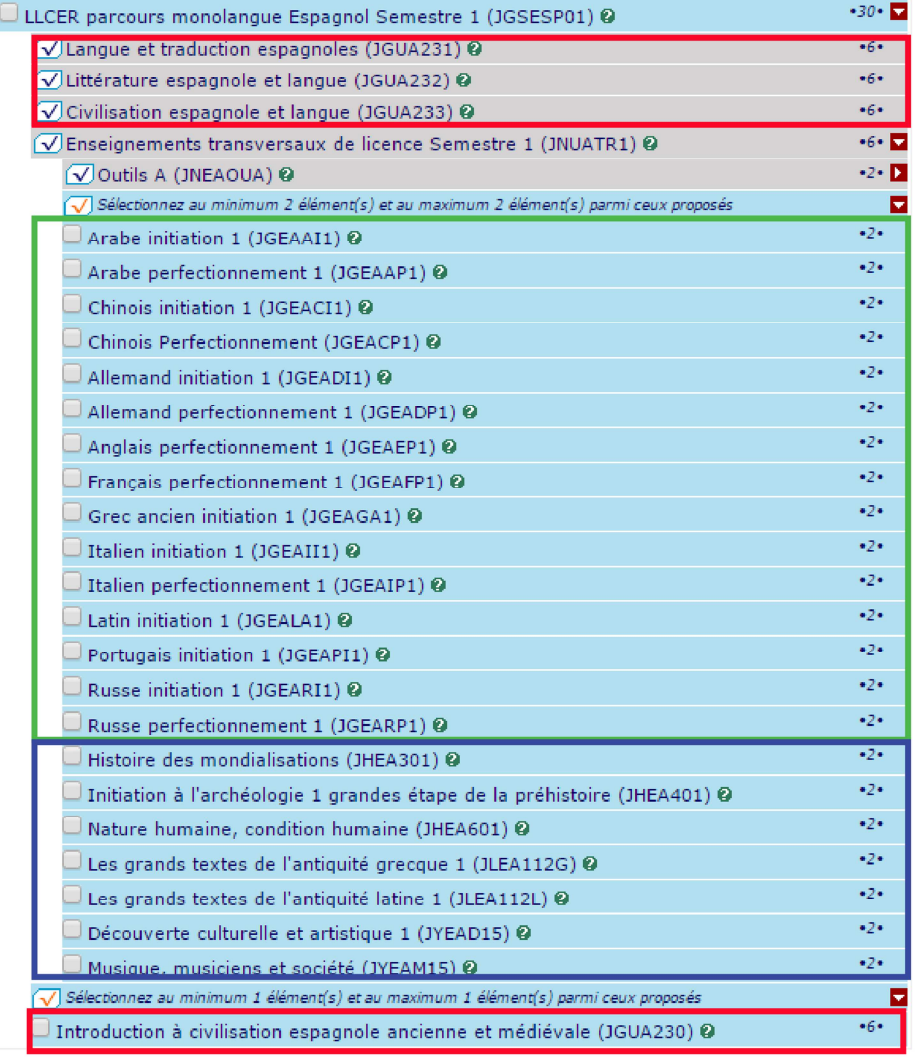

Voici vos 3 UE disciplinaires obligatoires. Elles sont pré-cochées

Vous devez choisir votre première langue (cf document polyglotte).

Si vous voulez faire une seconde langue cochez celle-ci aussi

Si vous n'optez pas pour une seconde langue, sélectionnez une UE de culture générale

Ceci est la 4ième UE obligatoire d'espagnol 6. Toutes les UE obligatoires seront cochées automatiquement. Choisissez vos options dans l'unité d'enseignement UE 5 : langue 1 et langue 2 ou unité de culture générale. Pour le choix de la (des) langue(s) reportez-vous au document « Comment choisir sa langue » accessible sur le site de l'UFR SLHS dans la rubrique rentrée 2016 / inscription L1

## Exemple :

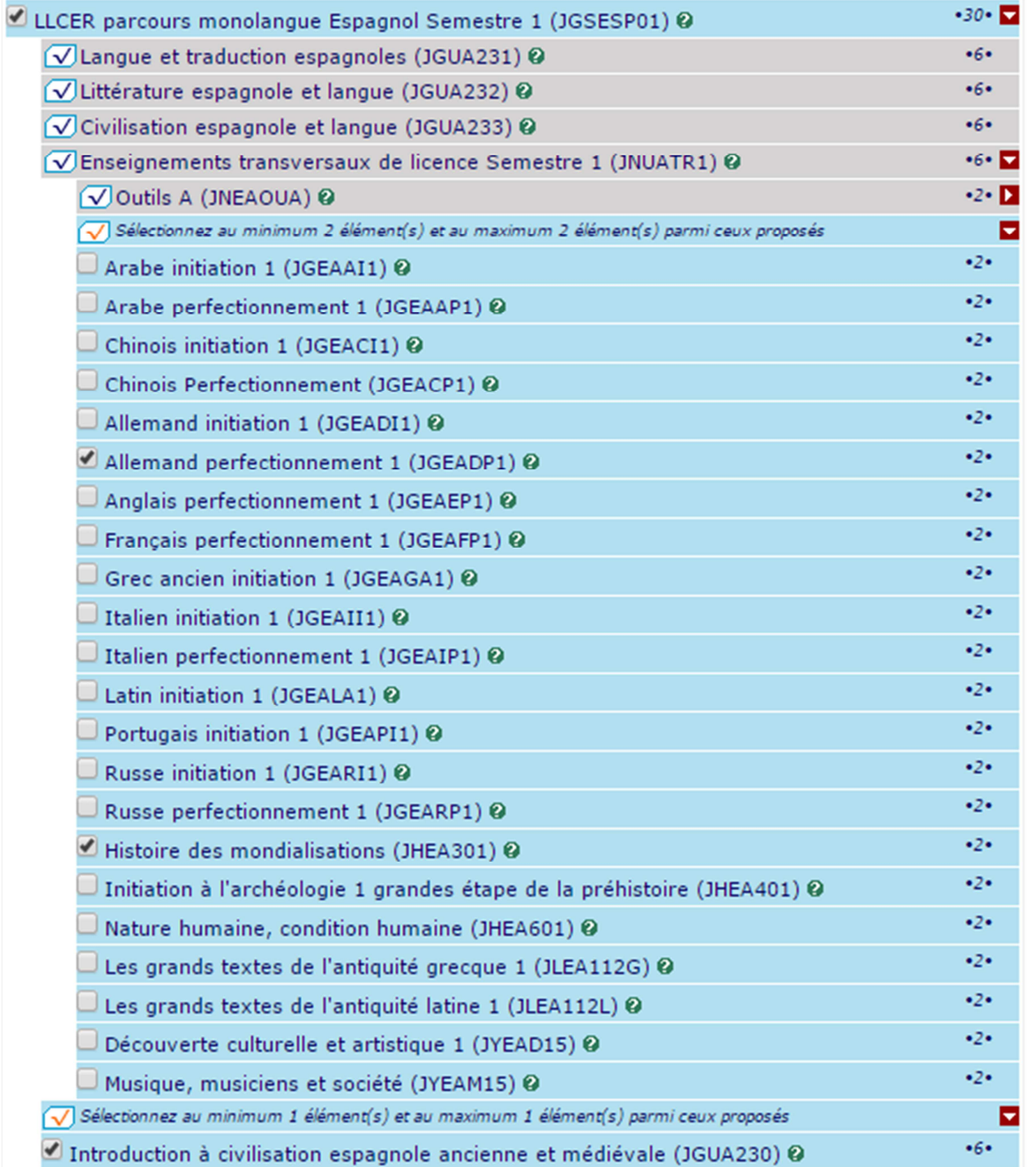

7. Lorsque vous avez saisi l'ensemble des éléments, validez vos choix :

# **Exemple : parcours bilangue**

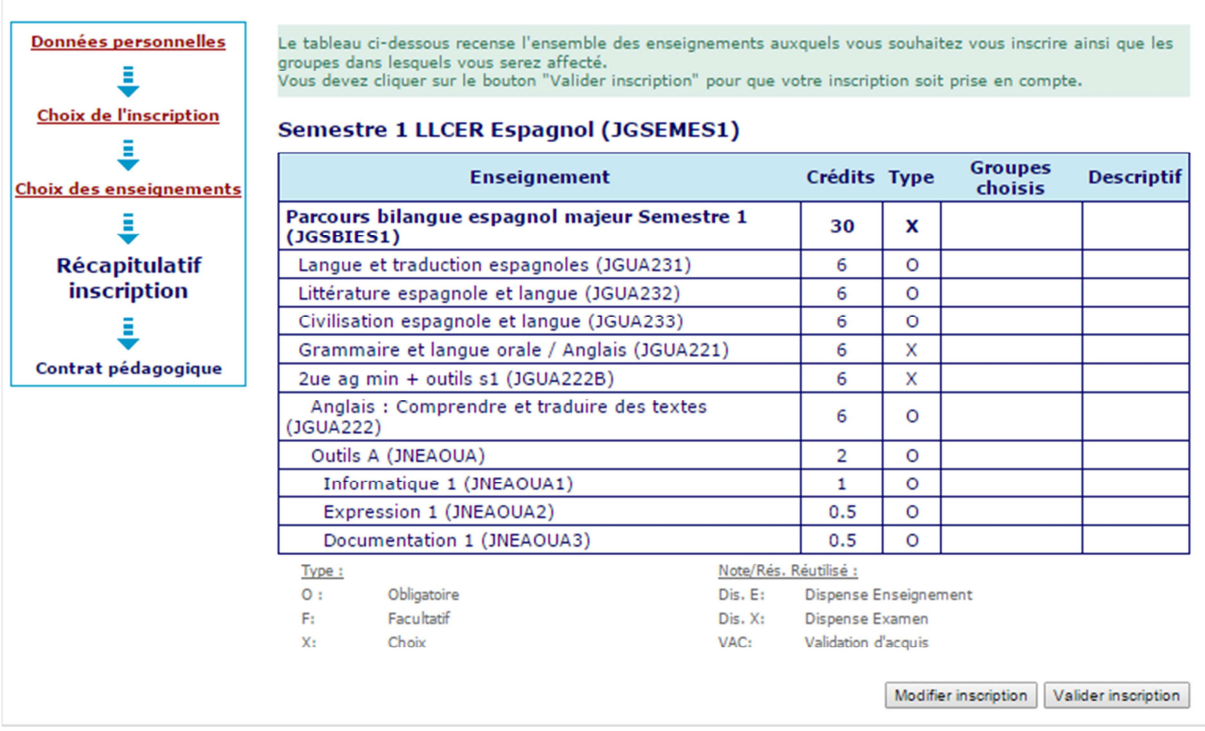

8. La validation n'achève pas la procédure !!! Restez connectés : les écrans suivants vous permettent de visualiser votre contrat pédagogique et de l'imprimer.

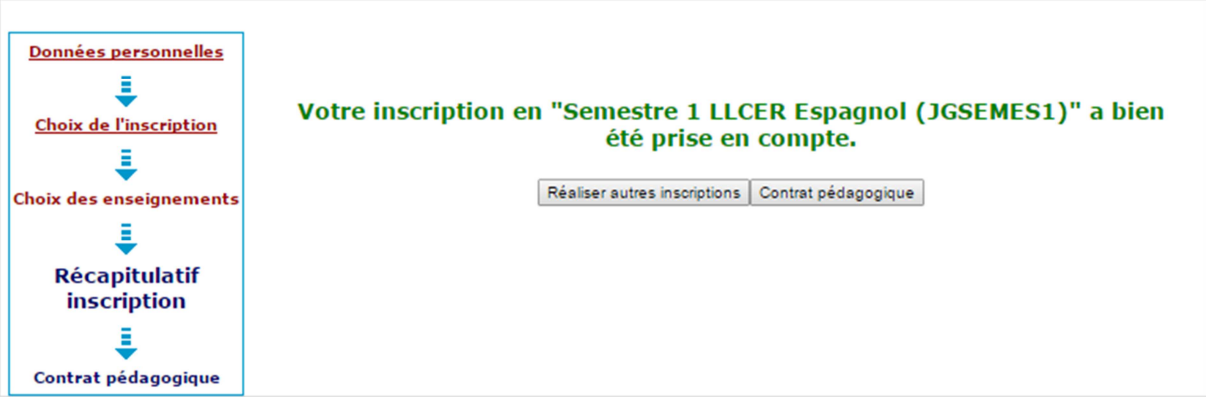

9. Lorsque vous imprimez votre contrat pédagogique choisissez plutôt le format pdf qui vous crée un document à ce format que vous pourrez enregistrer et imprimer.

## **Exemple parcours bilangue**

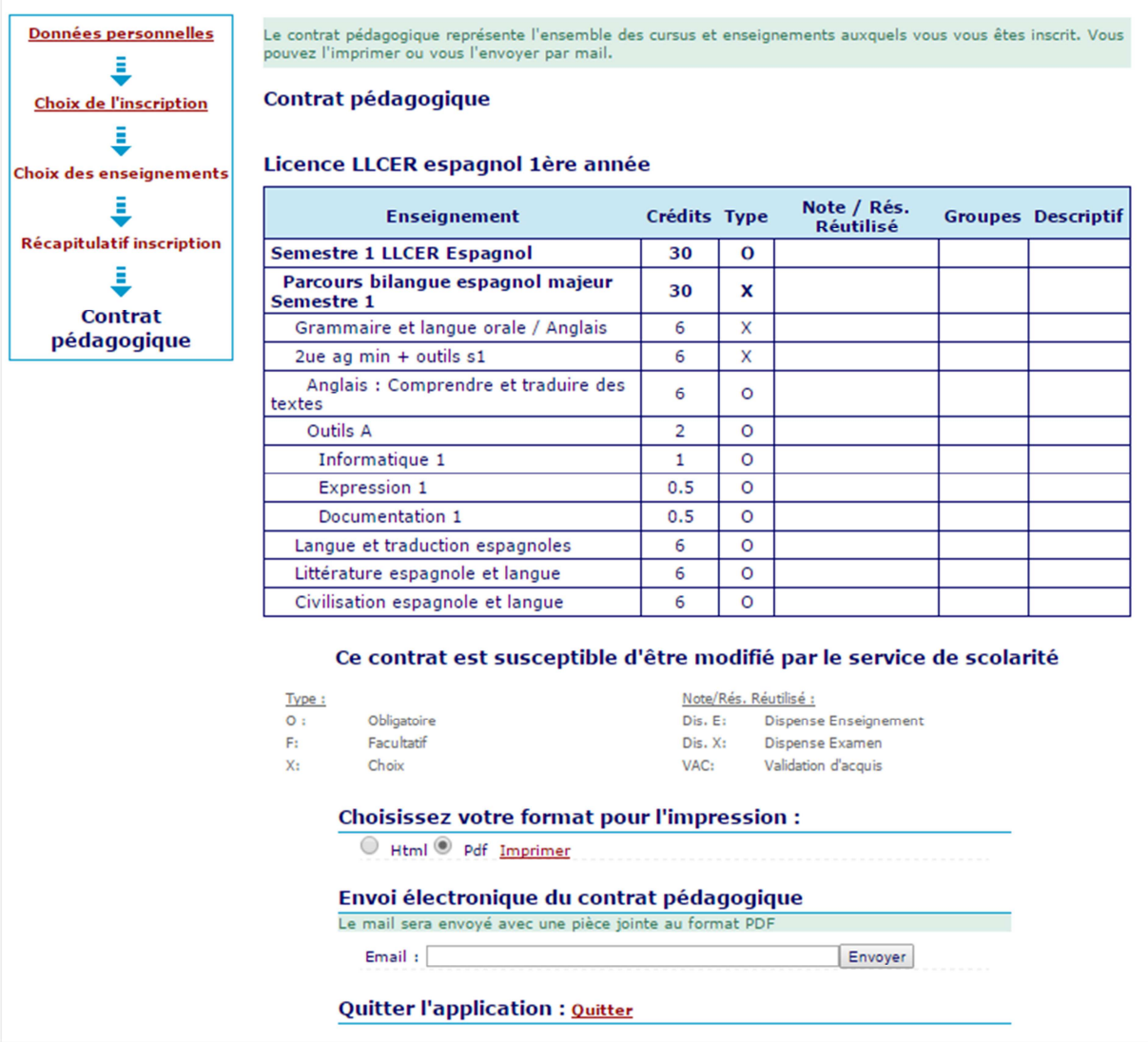

10. Vous pouvez vous envoyer le contrat pédagogique sur le mail de votre choix. Conserver soigneusement ce contrat pédagogique pour pouvoir le consulter au besoin une fois que vous l'avez validé.

## **Exemple parcours bilangue :**

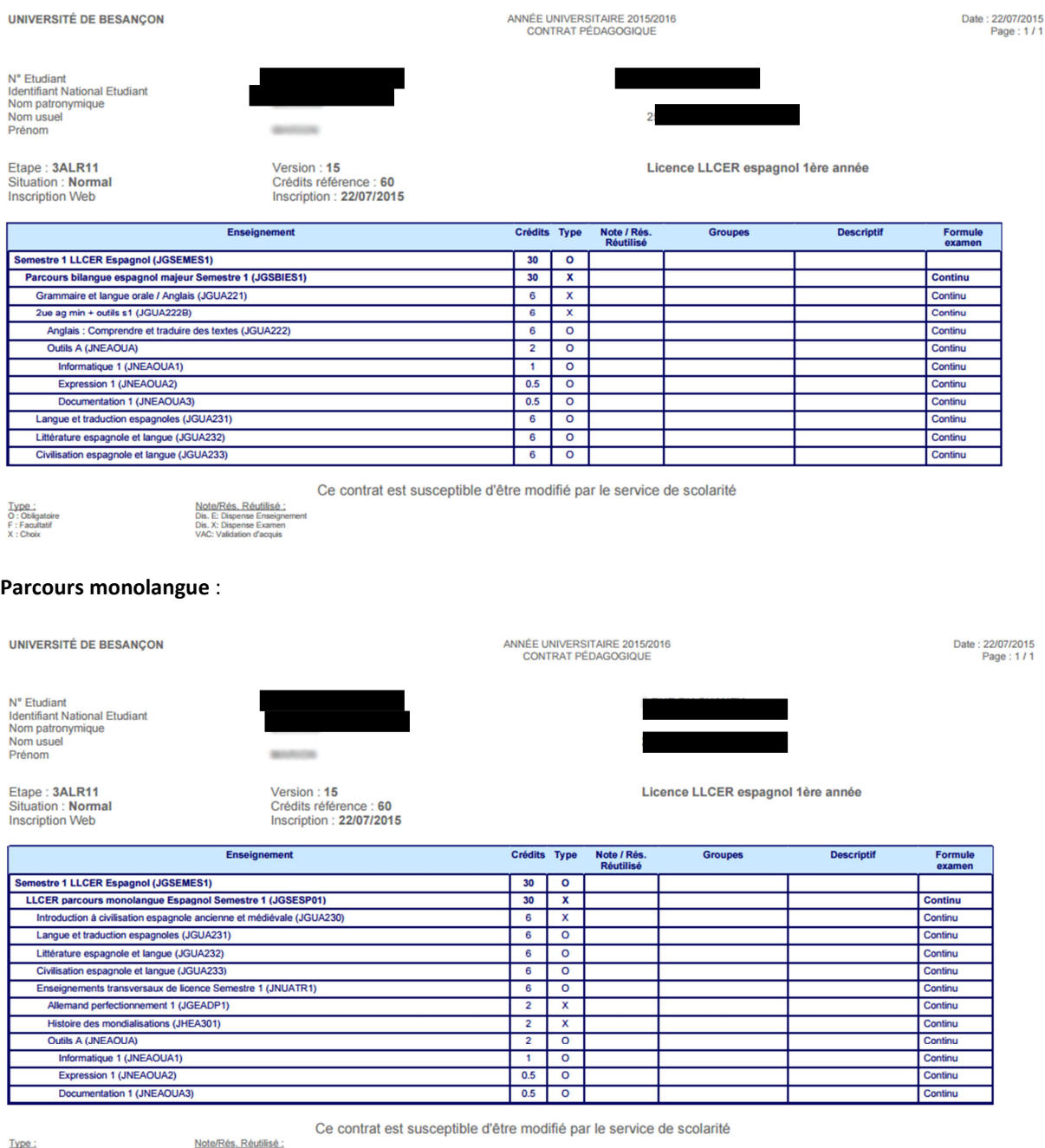

O : Obligatoire<br>F : Facultatif<br>X : Choix

Dis. E: Dispense Enseignement<br>Dis. X: Dispense Examen<br>VAC: Validation d'acquis

ATTENTION : Le régime d'examen Contrôle continu est renseigné par défaut. Vous n'avez pas la possibilité de le modifier avec l'Inscription Pédagogique (IP) Web : seul le service de scolarité dispose des droits de rectification. Pour les étudiants qui envisagent d'être Dispensé de Contrôle Continu (DCC), merci de vous présenter à la scolarité avant le 15 septembre. Le statut de DCC vous dispense des contrôles organisés par les enseignants durant la formation mais pas d'assister aux cours. Si vous ne pouvez pas y assister, il vous appartient de rattraper les cours par vos propres moyens en accord avec vos enseignants.

Sont concernés par le statut de DCC : les étudiants salariés (fournir bulletins de paie ou contrat de travail) / Les chargés de famille (fournir fiche familiale d'état civil) / Les athlètes de haut niveau (fournir licence sportive) / Les étudiants atteints de certains handicaps (fournir décision MDPH ou SUMPPS) / Les étudiants inscrits en double cursus (Préciser les 2 filières lors de l'inscription).

### 11. Modification de votre contrat pédagogique

En cas de changements d'options, vous pouvez modifier votre contrat pédagogique en retournant sur l'application. Ces changements pourront s'effectuer jusqu'au 04/09 23h59. Après cette date et jusqu'au 15/09/2016 vous pourrez faire des changements mais uniquement en passant par la scolarité.

#### 12. Inscription dans les groupes de TD de langues (transversaux) et outils

Le 2 septembre à partir de 16h, vous devrez vous inscrire dans les groupes de TD de vos UE. Cette inscription se fera une fois que vous aurez consulté les emplois du temps et que vous serez allé à la réunion de rentrée de votre licence.